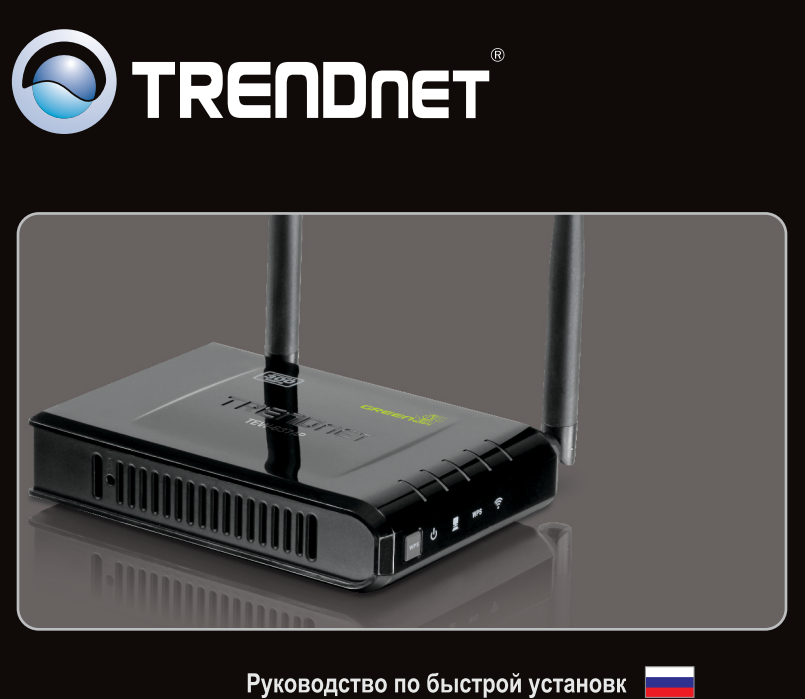

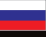

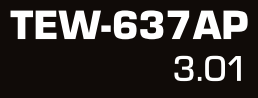

# **Table of Contents**

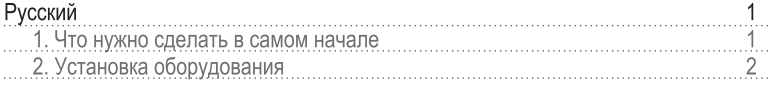

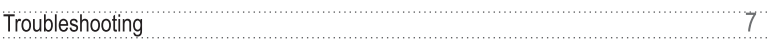

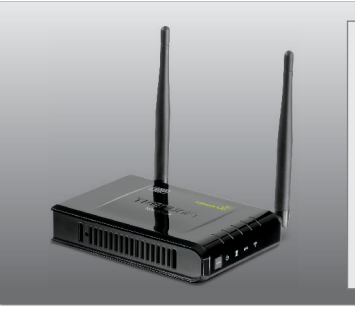

### Содержимое упаковки

- TEW-637AP
- Руководство по быстрой установке на нескольких языках
- CD-ROM (руководство пользователя и служебная программа)
- Адаптер источника питания (12В пост. тока, 0.5А)
- Сетевой кабель (0.6м / 2ft.)

# Требования к установке

- Веб-браузер типа Internet Explorer (6 или выше), Firefox (2.0 или более), Opera, Chrome, Safari
- Компьютер с соответствующим образом установленным сетевым адаптером - проводным или беспроводным
- Маршрутизатор с имеющимся сетевым портом ЛС
- Доступный сервер DHCP маршрутизаторы обычно имеют встроенный сервер DHCP

### Примечание:

- 1. Выберите удобное место для точки доступа. Лучше всего точку доступа расположить в центре свой сети беспроводной связи.
- 2. Перед установкой оборудования отключите антивирусные программы и межсетевые экраны.

# Пользователям Windows

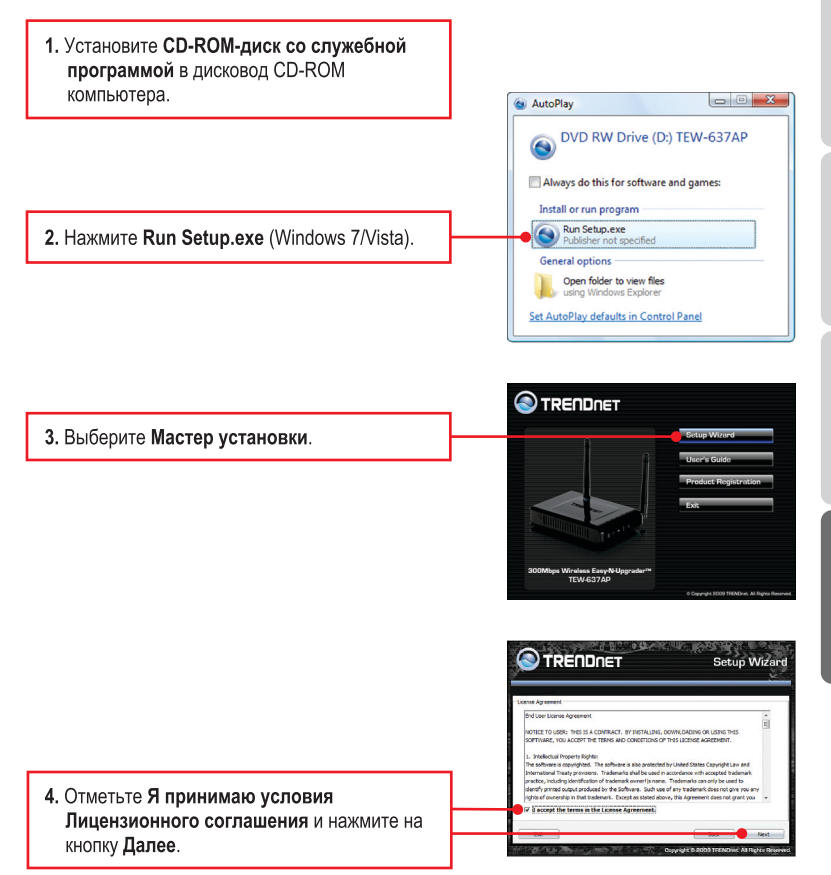

РУССКИЙ

.<br>Setup Wiza **TRENDNET** 5. Подключите прилагаемый кабель RJ-45 к портам LAN маршрутизатора и устройства **TEW-637AP.** Затем нажмите Next. Connection Ether<br>the LAN portion y 6. Подключите прилагаемый кабель RJ-45 к порту LAN маршрутизатора и порту Ethernet компьютера. **TRENDNET** Setup Wizari ig in the power adapter and make sure that the switch is on the On postion. 7. Подключите адаптер питания к точке доступа, а затем включите его в розетку. Убедитесь, что выключатель питания находится в положении 'On' (Версия только для стран Евросоюза), а затем нажмите Next. **TRENDNET** Setup Wizart 8. Выберите the TEW-637AP из списка и нажмите на кнопку Конфигурировать. **O**TRENDRET Setun Wizar 9. Введите пароль и нажмите на кнопку Вход. По умолчанию пароль - admin. **Contact Processing Building** or security purposed we recommend<br>ag the default password after setup is

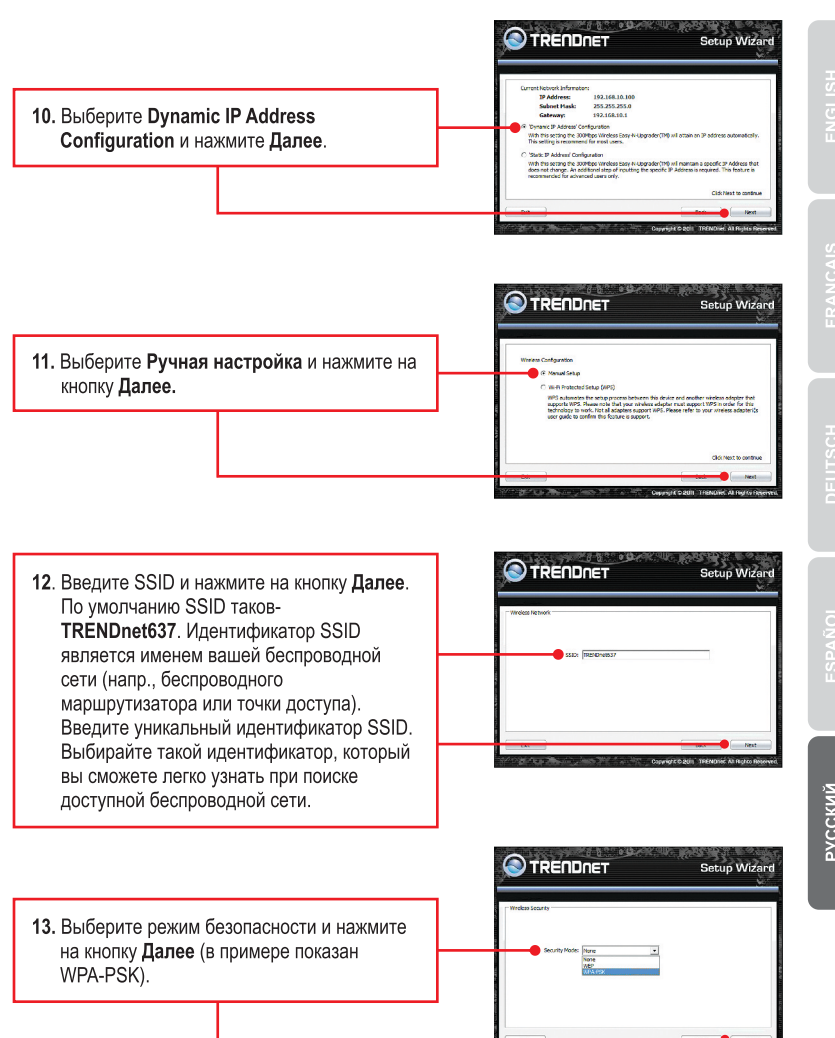

#### Внимание:

- 1. Для защиты сети от неавторизованного доступа рекомендуется включить шифрование данных.
- 2. Приведенные ниже примеры относятся к методу шифрования WPA2-PSK(AES). Перед использованием WPA-PSK или WPA2-PSK проверьте, поддерживают ли беспроводные адаптеры WPA или WPA2. Если беспроводные адаптеры не поддерживают шифрование WPA2 или WPA, выберите WEP.
- 3. WEP кодировка поддерживает скорость 802.11b/g только до 54Мбит/с.
- 4. Если для маршрутизатора активизирована функция шифрования, каждый беспроводной компьютер или устройство должны быть настроены при помощи того же ключа шифрования.
- **TRENDNET** .<br>Setup Wizar 14. Выберите необходимый режим WPA, введите открытый ключ и нажмите Далее. Для режимов WPA-PSK и WPA2-PSK открытый ключ должен иметь длину от 8 до 63 символов ASCII или до 64 символов НЕХ. Не забудьте записать открытый ключ. Для конфигурации вашего беспроводного адаптера (ов) вам нужен Pre-Shared Kev. **OTRENDAET** Setup Wizar 15. Шелкните по кнопке Save (выборочно). Настройки конфигурации будут сохранены в файле, который может быть перезагружен в случае необходимости. Save in: E D ᅱ  $+5$  d  $+5$ ī 医原型 16. Задайте файлу имя и нажмите на кнопку Save as type: Text Flieght Сохранить (выборочно).

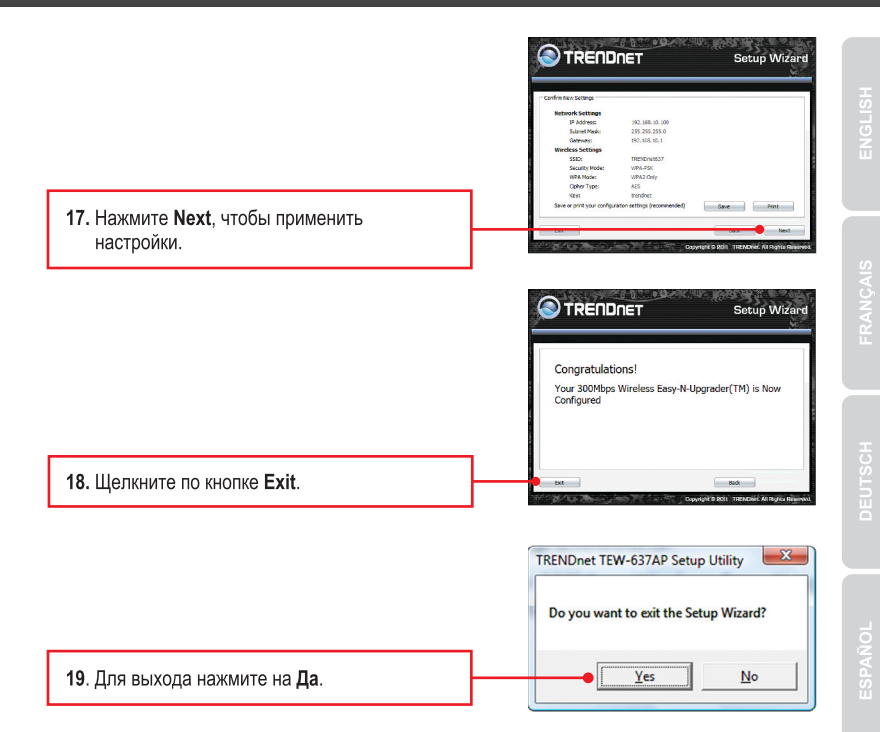

Внимание: Чтобы подключить компьютер к ТЕW-637АР по беспроводной сети, см. раздел 1 по диагностике неисправностей.

# Настройка беспроводной конфигурации выполнена

Подробную информацию о конфигурации устройства ТЕW-637АР и его дополнительных настройках можно получить в разделе Устранение неисправностей из руководства пользователя на компакт-диске или на веб-сайте TRENDnet по адресу http://www.trendnet.com.

#### Зарегистрируйте свой продукт

Для того, чтобы воспользоваться сервисным обслуживанием и поддержкой на высшем уровне, предлагаем вам зарегистрировать свой продукт в режиме онлайн здесь: www.trendnet.com/register Благодарим Вас за то, что Вы выбрали TRENDnet

# **1. All the settings are correct, but I can not make a wireless connection to the Access Point.**

- 1. Double check that the wireless LED on the Access Point is lit.
- 2. Power cycle the Access Point. Unplug the power to the Access Point. Wait 15 seconds, then plug the power back in.
- 3. Contact the manufacturer of your wireless network adapter. Make sure the wireless network adapter is configured with the proper SSID. The default SSID of the Access Point is **TRENDnet637.** If you have enabled any encryption on the Access Point, make sure to configure the wireless network adapter with the same Pre-shared key.

# **2. I have a wireless adapter that supports WiFi Protected Setup (WPS) push button setup. How do I setup WPS between the TEW-637AP and my wireless adapter?**

- 1. Press on the **WPS** button on the front of the TEW-637AP for 10 seconds.
- 2. Refer to your wireless adapters for instructions on setting up WPS.

# **3. I inserted the Utility CD-ROM into my computer's CD-ROM Drive but the installation menu does not appear automatically. What should I do**

- 1. For Windows 7, if the installation menu does not appear automatically, click on the Windows Icon on the bottom left hand corner of the screen, click the "Search programs and files" box, and type D:\autorun.exe, where "D" in "D:\autorun.exe" is the letter assigned to your CD-ROM Drive, and then press the ENTER key on your keyboard
- 2. For Windows Vista, if the installation menu does not appear automatically, click on the Windows Icon on the bottom left hand corner of the screen, click on the "Start Searc"h box, and type D:\autorun.exe, where "D" in "D:\autorun.exe" is the letter assigned to your CD-ROM Drive, and then press the ENTER key on your keyboard.
- 3. For Windows XP/2000 if the window does not appear automatically, click Start, click Run and type D:\autorun.exe where "D" in "D:\autorun.exe" is the letter assigned to your CD-ROM Drive, and then press the ENTER key on your keyboard.

# **4. I do not have a DHCP server or DHCP is disabled on my network and I am unable to configure the TEW-637AP. What should I do?**

- 1. Go to the TCP/IP settings on your computer and assign a static IP address on your computer's network adapter in the subnet of 192.168.10.x. Since the default IP address of the TEW-637AP is 192.168.10.100, do not assign a static IP address of 192.168.10.100 on your computer's network adapter.
- 2. Open Internet Explorer and enter http://192.168.10.100 into the address bar.

# **5. I followed the Quick Installation Guide and setup a new password. When I log in to the browser configuration an access error message appears. What should I do?**

If the password was changed and you don't remember it, you need to reset the TEW-637AP. To reset the TEW-637AP, power up the unit and wait 30 seconds for the unit to boot up. Then take a pin or paper clip and press the reset button for 15 seconds, then let go. The reset button is located on the bottom of the TEW-637AP. Please note that performing a reset on the TEW-637AP will erase all settings applied and will revert back to default settings. The default user name is admin and the default password is admin. When you log in to the browser configuration for the first time, make sure to enter admin for user name. Do not leave the user name field blank

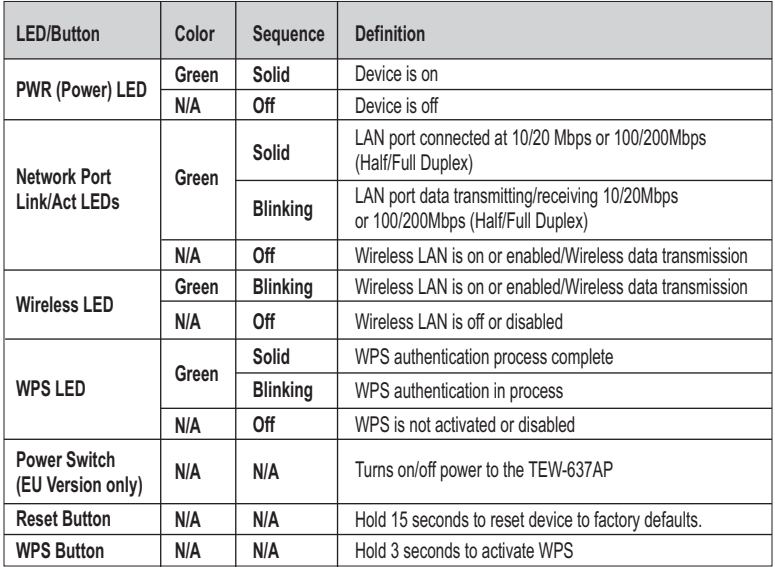

If you still encounter problems or have any questions regarding the **TEW-637AP,** please contact TRENDnet's Technical Support Department.

The following are some general wireless tips to help minimize the impact of interference within an environment.

#### **Assign your network a unique SSID**

Do not use anything that would be identifying like "Smith Family Network". Choose something that you would easily identify when searching for available wireless networks.

#### **Do not turn off the SSID broadcast**

The SSID broadcast is intended to be on and turning it off can cause connectivity issues. The preferred method of securing a wireless network is to choose a strong form of encryption with a strong and varied encryption key.

Note: after setting up the SSID, encryption type and encryption key/passphrase, please make a note of them for future reference. You will need this information to connect your wireless computers to the wireless router/access point.

#### **Change the channel**

Most wireless access points and routers are defaulted to channel 6. If you have a site survey tool that will display the channels you can plan your channel selection around neighboring access points to minimize interference from them. If your site survey tool does not display the channel try using channels 1 or 11.

If you are using 802.11n you should be securing the network with WPA2 security.

Note: Due to Wi-Fi certification considerations if you choose WEP, WPA or WPA2-TKIP encryption this device may operate in legacy wireless mode (802.11b/g). You may not get 802.11n performance as these forms of encryption are not supported by the 802.11n specification.

Please also make sure that the wireless hardware is not placed in any type of shelving or enclosures.

#### **Avoid stacking hardware on top of each other to prevent overheating issues**

Maintain enough free space around the hardware for good ventilation and airflow. There should also be plenty of free space around the antennas to allow the wireless signal to propagate.

#### **There are a number of other environmental factors that can impact the range of wireless devices.**

- **1.** Adjust your wireless devices so that the signal is traveling in a straight path, rather than at an angle. The more material the signal has to pass through the more signal you will lose.
- **2.** Keep the number of obstructions to a minimum. Each obstruction can reduce the range of a wireless device. Position the wireless devices in a manner that will minimize the amount of obstructions between them.
- **3.** Building materials can have a large impact on your wireless signal. In an indoor environment, try to position the wireless devices so that the signal passes through less dense material such as dry wall. Dense materials like metal, solid wood, glass or even furniture may block or degrade the signal.
- **4.** Antenna orientation can also have a large impact on your wireless signal. Use the wireless adapter's site survey tool to determine the best antenna orientation for your wireless devices.
- **5.** Interference from devices that produce RF (radio frequency) noise can also impact your signal. Position your wireless devices away from anything that generates RF noise, such as microwaves, HAM radios, Walkie-Talkies and baby monitors.
- **6.** Any device operating on the 2.4GHz frequency will cause interference. Devices such as 2.4GHz cordless phones or other wireless remotes operating on the 2.4GHz frequency can potentially drop the wireless signal. Although the phone may not be in use, the base can still transmit wireless signals. Move the phone's base station as far away as possible from your wireless devices.

If you are still experiencing low or no signal consider repositioning the wireless devices or installing additional access points. The use of higher gain antennas may also provide the necessary coverage depending on the environment.

#### **Certifications**

This equipment has been tested and found to comply with FCC and CE Rules. Operation is subject to the following two conditions:

(1) This device may not cause harmful interference.

(2) This device must accept any interference received. Including interference that may cause undesired operation.

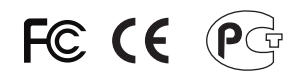

Waste electrical and electronic products must not be disposed of with household waste. Please recycle where facilities exist. Check with you Local Authority or Retailer for recycling advice.

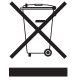

**NOTE: THE MANUFACTURER IS NOT RESPONSIBLE FOR ANY RADIO OR TV** INTERFERENCE CAUSED BY UNAUTHORIZED MODIFICATIONS TO THIS EQUIPMENT. SUCH MODIFICATIONS COULD VOID THE USER'S AUTHORITY TO OPERATE THE EQUIPMENT.

#### **ADVERTENCIA**

En todos nuestros equipos se mencionan claramente las caracteristicas del adaptador de alimentacón necesario para su funcionamiento. El uso de un adaptador distinto al mencionado puede producir daños físicos y/o daños al equipo conectado. El adaptador de alimentación debe operar con voltaje y frecuencia de la energia electrica domiciliaria existente en el pais o zona de instalación.

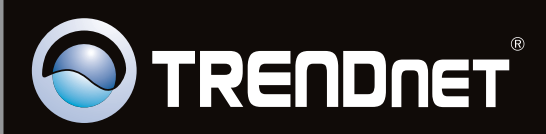

# **Product Warranty Registration**

Please take a moment to register your product online. Go to TRENDnet's website at http://www.trendnet.com/register

Copyright © 2011. All Rights Reserved. TRENDnet.